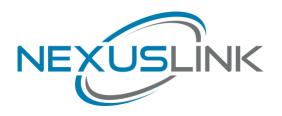

# **USER MANUAL**

# **GPL-1200PT**

G.hn Powerline Adapter with Pass-Through Outlet

Version A1.0, August, 2019

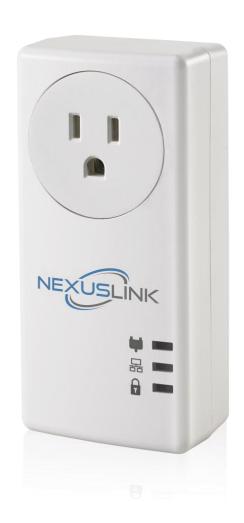

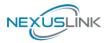

#### **Preface**

This manual provides information related to the installation and operation of this device. The individual reading this manual is presumed to have a basic understanding of telecommunications terminology and concepts.

If you find the product to be inoperable or malfunctioning, please contact technical support for immediate service by email at support@nexuslinkusa.com

For product update, new product release, manual revision, or software upgrades, please visit our website at https://nexuslinkusa.com

#### **Important Safety Instructions**

With reference to unpacking, installation, use, and maintenance of your electronic device, the following basic guidelines are recommended:

- Do not use or install this product near water, to avoid fire or shock hazard. For example, near a bathtub, kitchen sink or laundry tub, or near a swimming pool. Also, do not expose the equipment to rain or damp areas (e.g. a wet basement).
- To safeguard the equipment against overheating, make sure that all openings in the unit that offer exposure to air are not blocked.
- Avoid using a telephone (other than a cordless type) during an electrical storm. There may be a remote risk of electric shock from lightening. Also, do not use the telephone to report a gas leak in the vicinity of the leak.

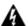

#### 🕰 WARNING

- For indoor use only
- Do NOT open the casing
- Do NOT use near water
- Do NOT insert sharp objects into the adapter's socket
- Socket maximum output is 12A

Power Specifications:

I/P: 100-240Vac, 50/60Hz, 15A O/P: 100-240Vac, 50/60Hz, 12A

#### Copyright

Copyright@2019 NexusLink. All rights reserved. The information contained herein is proprietary to NexusLink. No part of this document may be translated, transcribed, reproduced, in any form, or by any means without prior written consent of NexusLink.

This program is free software: you can redistribute it and/or modify it under the terms of the GNU General Public License as published by the Free Software Foundation, either version 3 of the License, or (at your option) any later version.

This program is distributed in the hope that it will be useful, but WITHOUT ANY WARRANTY; without even the implied warranty of MERCHANTABILITY or FITNESS FOR A PARTICULAR PURPOSE. See the GNU General Public License for more details.

You should have received a copy of the GNU General Public License along with this program. If not, see <a href="http://www.gnu.org/licenses/">http://www.gnu.org/licenses/</a>

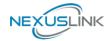

**NOTE:** This document is subject to change without notice.

#### **Protect Our Environment**

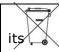

This symbol indicates that when the equipment has reached the end of

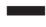

useful life, it must be taken to a recycling centre and processed separate from domestic waste.

The cardboard box, the plastic contained in the packaging, and the parts that make up this PLC can be recycled in accordance with regionally established regulations. Never dispose of this electronic equipment along with your household waste; you may be subject to penalties or sanctions under the law. Instead, please be responsible and ask for disposal instructions from your local government.

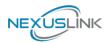

# **Table of Contents**

| CHAPTER 1 PRODUCT INFORMATION                 | 4  |
|-----------------------------------------------|----|
| 1.1 FRONT PANEL AND LED INDICATORS            | 4  |
| 1.2 SIDE PANEL                                | 5  |
| 1.3 BOTTOM PANEL                              | 5  |
| 1.4 How to understand the COVERAGE LED colors | 6  |
| 1.5 POINT-TO-POINT NETWORK                    | 7  |
| 1.6 POINT TO MULTIPOINT NETWORK               | 8  |
| CHAPTER 2 G.HN/POWERLINE SETUP                | 9  |
| 2.1 LOGGING IN                                | 9  |
| CHAPTER 3 G.HN INTERFACE                      | 10 |
| 3.1 BASIC CONFIGURATION                       | 10 |
| 3.2 NDIM CONFIGURATION                        | 11 |
| 3.3 ENCRYPTION CONFIGURATION VIA WEB UI       | 11 |
| CHAPTER 4 IP INTERFACE                        | 12 |
| 4.1 IP CONFIG                                 | 12 |
| CHAPTER 5 ETHERNET INTERFACE                  | 14 |
| CHAPTER 6 DEVICE INTERFACE                    | 15 |
| 6.1 HARDWARE INFORMATION                      | 15 |
| 6.2 SOFTWARE INFORMATION                      | 15 |
| 6.3 SECURITY                                  | 15 |
| 6.4 SW UPDATE                                 | 16 |
| 6.5 HTTP SW UPDATE                            | 16 |
| CHAPTER 7 MULTICAST INTERFACE                 | 17 |
| 7.1 MCAST CONFIGURATION                       | 17 |
| CHAPTER 8 QOS MENU                            | 18 |
| 8.1 QoS Configuration                         | 18 |
| CHAPTER 9 VLAN INTERFACE                      | 21 |
| 9.1 VLAN CONFIGURATION                        | 21 |
| CHAPTER 10 G.HN SPECTRUM INTERFACE            | 22 |
| 10.1 NOTCHES                                  | 22 |
| CHAPTER 11 LOG FILE INTERFACE                 | 23 |
| 11.1 LOG FILE                                 | 23 |
| CHAPTER 12 ADVANCED INTERFACE                 | 24 |

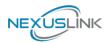

# **Chapter 1 Product Information**

# **1.1 Front Panel and LED indicators**

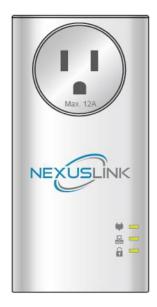

| LED      | COLOR  | MODE  | Description                                                                                                    |  |
|----------|--------|-------|----------------------------------------------------------------------------------------------------|--|
|          | Green  | On    | The current connection (line rate) is greater than 40 Mbps                                                        |  |
|          | Orange | On    | The current connection (line rate) is greater than 20 Mbps and less than 40 Mbps                                  |  |
| Coverage | Red    | On    | (1). The current connection (line rate) is between 1 and 20 Mbps per second)                                      |  |
| •        |        |       | (2). The PLC is unsecured mode and connected to other PLCs                                                        |  |
|          |        | Off   | No PLC connection exists                                                                                          |  |
|          |        | Blink | Adapter in power saving mode (blinks twice every 5 seconds)                                                       |  |
| Ethernet |        | On    | LAN connection established                                                                                        |  |
| Green    |        | Off   | LAN connection is not established                                                                                 |  |
| 苦        | Green  | Blink | Data transmitting/receiving                                                                                       |  |
| Security | Green  | On    | Node is secure (it has either received or generated network keys)                                                 |  |
|          |        | Off   | Node is not secure, it has neither received nor generated network key parameters (domain name and encryption key) |  |
|          |        | Blink | Node is in configuration mode (able to exchange network keys)                                                     |  |

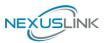

# 1.2 Side Panel

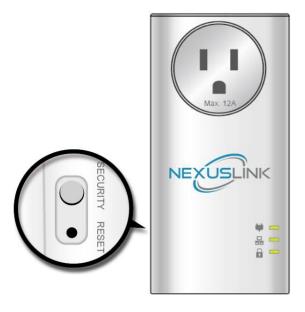

| Item Name | Description                                                                                                    |  |
|-----------|----------------------------------------------------------------------------------------------------|--|
| Security  | Press the Security button for more than 2 seconds (until the Connection Indicator LED is blinking) and release: the "One Button Security Setup" (OBUS) procedure is started and the configuration period is open. |  |
| Reset     | Press more than 10 seconds (until all three LED's are ON) and release: a factory reset is performed.                                                                                                    |  |

# 1.3 Bottom Panel

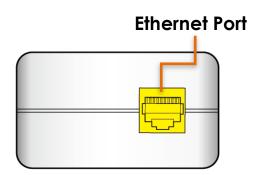

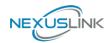

### 1.4 How to understand the COVERAGE LED colors

The COVERAGE LED displays quality of the network and provides important information that will provide solutions to common questions, such as why a High Definition (HD) movie is not showing or shows with pixels. The COVERAGE LED indicator will vary its color depending on the estimated speed of the Powerline connection. The speed is measured in Megabits Per Second (Mbps).

| Color  | Information                                                                                                    |  |  |
|--------|----------------------------------------------------------------------------------------------------|--|--|
| RED    | The current connection has standard quality, normal Internet activities ex. 20Mbps are possible but the Powerline is unable to transmit either a Standard Movie or High Definition (HD) Movie. |  |  |
| ORANGE | The current connection has good quality and Internet activities ex. greater than 20Mbps and less than 40Mbps to transmit Standard Movie and HD Movie.                                          |  |  |
| GREEN  | The current connection has excellent quality and Internet activities ex. greater than 40Mbps to transmit multiple Standard Movies and HD Movies.                                               |  |  |

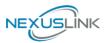

#### 1.5 Point-to-Point Network

• **CASE 1**: Estimated throughput is less than 20 Mbps. The COVERAGE LED will be RED as shown in the following figure:

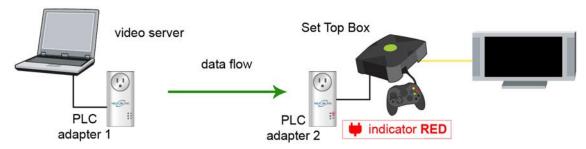

Estimated throughput < 20 Mbps

• **CASE 2**: Estimated throughput is greater than 20 Mbps but less than 40 Mbps. The COVERAGE LED will be ORANGE as shown in the following figure:

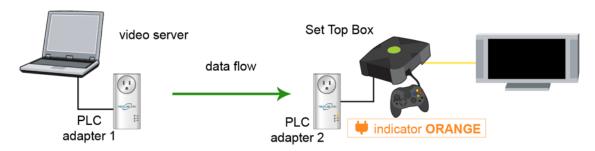

20 Mbps < Estimated throughput < 40 Mbps

• **CASE 3**: Estimated throughput is greater than 40 Mbps. The COVERAGE LED will be **GREEN** as shown here:

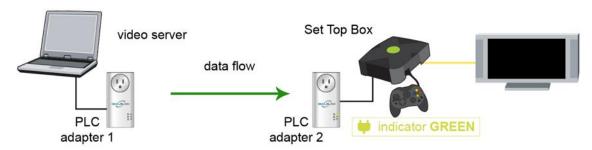

Estimated throughput > 40 Mbps

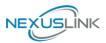

### 1.6 Point to Multipoint Network

In the case where the PLC network is composed of three or more adapters, similar situations could arise as with a point-to-point network.

• **CASE 1:** The COVERAGE LED in G.hn adapter 2 and G.hn adapter 3 will show the estimated level of the PLC link receiving from G.hn adapter 1.

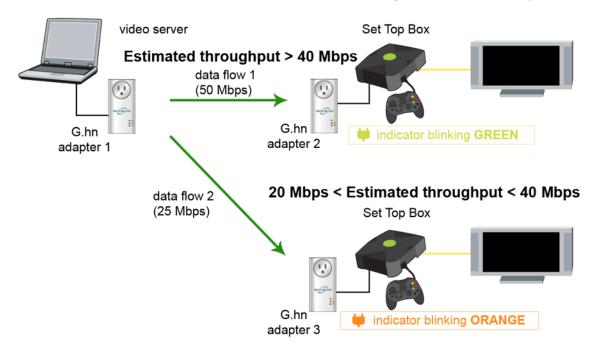

• **CASE 2:** The COVERAGE LED in G.hn adapter 1 will show the estimated level of the PLC link from which it is receiving the most amount of traffic at any given time. For example, if G.hn adapter 1 is receiving traffic at 50Mbps from G.hn adapter 2 and is receiving 25Mbps from G.hn adapter 3, the COVERAGE LED will show the level with reference to the G.hn adapter 2 link, as shown in the following figure.

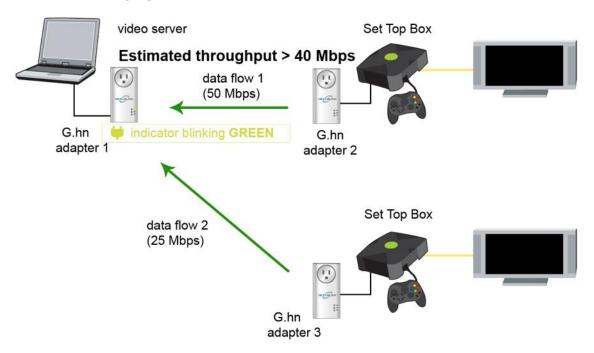

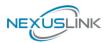

# **Chapter 2 G.hn/Powerline Setup**

GPL-1200PT uses DHCP mode. It means GPL-1200PT has to get IP address via DHCP server. You should check what IP address is assigned to GPL-1200PT via your DHCP server and configure you PC IP address according to the IP address that was assigned to GPL-1200PT.

### 2.1 Logging In

Perform the following steps to login to the web user interface.

- **STEP 1:** Start the Internet browser and enter the default IP address for the device in the Web address field. For example, if the default IP address is 192.168.0.5, type http://192.168.0.5
- **STEP 2:** A dialog box will appear, such as the one below. Input the default Authentication Password.

Authentication Password: admin

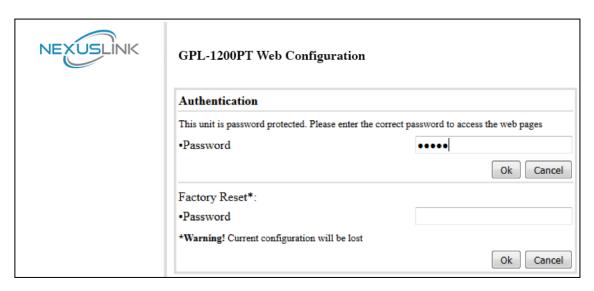

Click **OK** to continue.

#### Note:

The Factory Reset password is: **betera** 

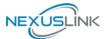

# **Chapter 3 G.hn Interface**

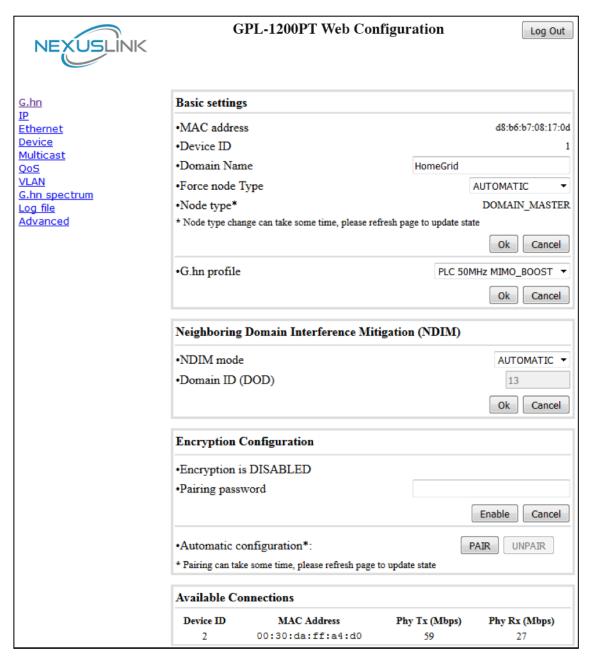

# 3.1 Basic Configuration

- MAC Address Displays the MAC address of the device.
- **Device ID** Device ID of this node.
- **Domain Name** string of all nodes in the network.
- Force node Type force the modem to have a particular role (END POINT or DOMAIN MASTER)
- Node Type
  - Shows the current status of the device.
- G.hn profile of all nodes in the network: selecting which G.hn profile must be applied to the network (PLC 50MHz, PLC 50MHz with MIMO, PLC 100MHz, COAX 100MHz and PHONE 100MHz).

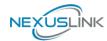

### 3.2 NDIM Configuration

- **NDIM mode** set to Automatic for enabling automatic DOD selection functionality and set to Manual for manual configuration of DOD.
- **Domain ID (DOD)** manually set the DOD number from 1 to 15 to use a different preamble seed than the default 0.

# 3.3 Encryption Configuration via WEB UI

 Pairing Password used for authentication. Write a custom password to manually create a secure domain.

#### **Available Connections**

• In this tab table, all the available **G.hn connections** are presented. Remote node DID and MAC address, transmission and reception physical speeds.

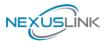

# **Chapter 4 IP Interface**

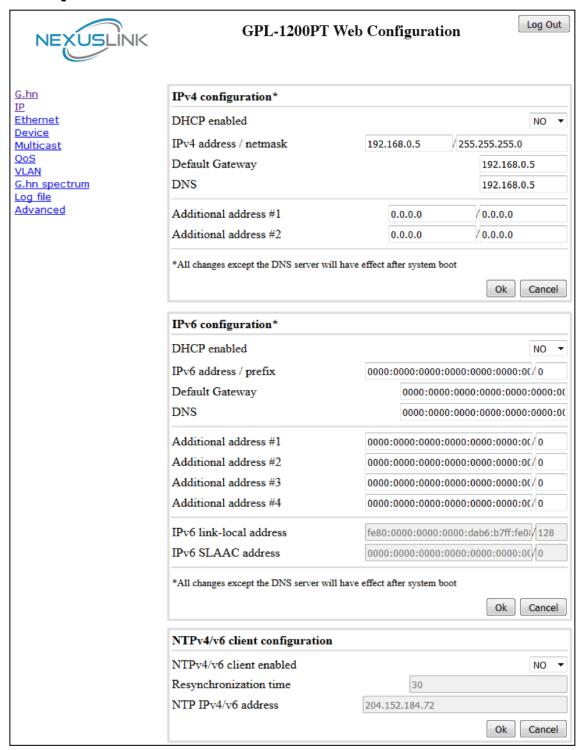

### 4.1 IP config

In the **IP configuration** tab of one G.hn node, the IPv4 and IPv6 settings can be read and changed.

#### IPv4 subsection:

• **DHCPv4 enabled**: in the case of choosing "**NO**" IP configuration in the following parameters, the IPv4 Address, Subnet Mask, Default Gateway and DNS should be configured; fill these fields in. In the case of choosing "**YES**" they will be filled automatically when configuration is received from the DHCPv4 server.

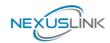

- IPv4 address/netmask: IPv4 address / netmask of this device.
- **Default Gateway:** IPv4 gateway to connect the device to other LAN segments.
- **DNS:** Domain Name Server IP (IPV4).
- Additional address #1/2: additional fixed IPv4 addresses that will always be configured at boot time.

#### IPv6 subsection:

- **DCHPv6 enabled**: in the case of choosing "**NO**" IP configuration in the following parameters, the IPv6 Address, prefix, Default Gateway and DNS should be configured; fill these fields in. In the case of choosing "**YES**" they will be filled automatically when configuration is received from the DHCPv6 server.
- **IPv6 Address / prefix**: IPv6 address / prefix of the device to read the node's DHCPv6 address in case the DHCPv6 is enabled.
- **Default Gateway:** IPv6 gateway to connect the node to other LAN segments.
- DNS: Domain Name Server IP (IPV6).
- Additional address #1/2/3/4: additional fixed IPv6 addresses that will always be configured at boot time.
- IPv6 Link-Local Address: to read the node's Link Local address.
- **IPv6 SLAAC address:** IPv6 address, automatically obtained by means of the SLAAC mechanism.

#### NTPv4/v6 subsection:

- NTPv4/v6 client enabled: Enable/disable NTP client.
- **Resynchronization time**: Configure re-synchronization interval time in minutes.
- NTP IPv4/v6 address: Hostname or IP (IPv4 or IPv6) of NTP server.

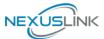

# **Chapter 5 Ethernet Interface**

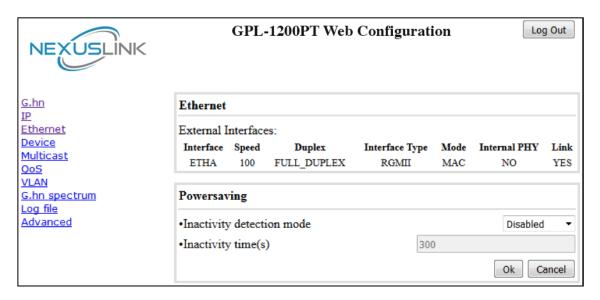

The Ethernet table shows the status & Info of the Ethernet interface; including Interface, Speed, Duplex, Interface Type, Mode, Internal PHY & Link.

#### **Powersaving**

Ethernet powersaving can be disabled, enabled by Ethernet link or enabled by Ethernet activity; idle timer can be configured as well.

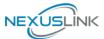

# **Chapter 6 Device Interface**

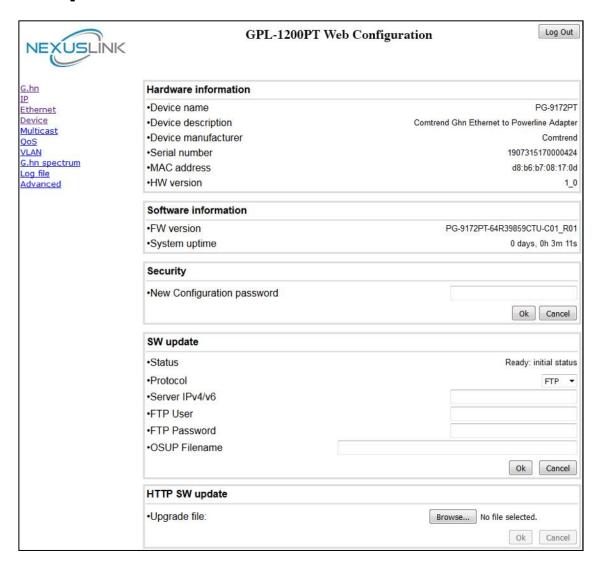

#### **6.1 Hardware information**

In this tab, basic information such as MAC Address and Serial Number of the selected node is shown.

### **6.2 Software information**

Shows the FW version and system uptime.

### **6.3 Security**

The nodes in the network: to change the configuration password string from the default ("paterna") to another; decided by the user.

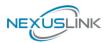

### 6.4 SW update

Current loaded firmware version is shown. Any flash section can be upgraded; the first flash section should be selected and after clicking on the "**OK**" button the corresponding file should be chosen. Usually, a reboot should be performed afterwards to make sure the changes are effective.

The protocol is by FTP client or TFTP client. L2 is proprietary and is reserved for future use.

### 6.5 HTTP SW update

- **STEP 1**: Enter the path and filename of the firmware image file in the **Software File Name** field or click the Browse button to locate the image file.
- STEP 2: Click the OK button once to upload and install the file.

**NOTE**: The update process will take about 2 minutes to complete. The device will reboot and the browser window will refresh to the default screen upon successful installation. It is recommended that you compare the **Software Version** on the Device Interface screen with the firmware version installed, to confirm the installation was successful.

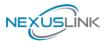

# **Chapter 7 Multicast Interface**

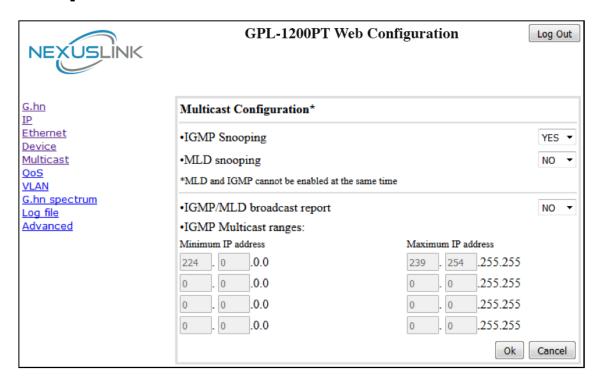

### 7.1 MCAST Configuration

In the **MCAST Configuration** tab of "My Network", **IGMP snooping and MLD** features can be enabled or disabled. Also, IGMP multicast IP addresses ranges which the G.hn PLC network will sniff; can be configured.

- IGMP Snooping: Enable or Disable.
- MLD Snooping: Enable or Disable.
- **IGMP/MLD broadcast report (allowed)**: set to NO for enabling reports dropping until the video source is detected, this is a recommended setting when IGMP/MLD is enabled. Set to YES for broadcasting reports until the video source is detected; this implies the multicast video stream is sent as broadcast and it is the recommended state when IGMP/MLD is disabled.

**IGMP Multicast ranges configuration**: 4 multicast IP address ranges can be configured defining the minimum and maximum IP addresses of each range. Only multicast traffic within these ranges will be processed.

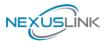

### **Chapter 8 QoS menu**

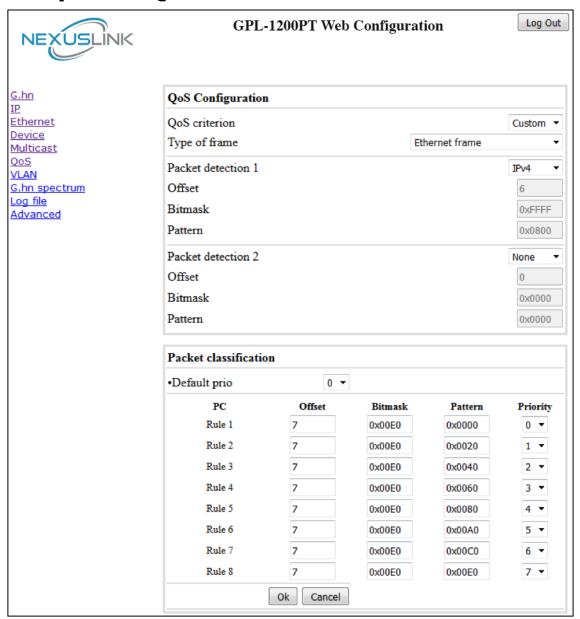

# 8.1 QoS Configuration

In the **QoS** configuration tab, the packet classifier can be managed to define a QoS rule for incoming Ethernet traffic, and assign a priority to be used in the G.hn network. Press the "**Ok**" button for loading the newly configured settings:

- **QoS CRITERION**: a general criterion can be chosen among "None" (no QoS), "Custom" and "802.1p".
- **Type of Frame**: with this parameter the type of Ethernet traffic being transmitted by the G.hn network should be selected. Based on this parameter, the internal offsets in the system are adjusted. In the QoS tab, Ethernet frame offsets should be set **counting number** as they appear in the sniffer SW (for instance, the same field will be in a different position if normal Ethernet frames or 802.1Q tagged frames exist).
- **Packet detection 1**: first packet detection rule can be configured (offset, bitmask and pattern). Packets which accomplish it will be sent to the classification module.

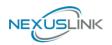

- Packet detection 2: if second packet detection is also enabled, both, first
  and second detection criteria must be accomplished to pass packets to the
  classification module.
- **Packet classification**: up to 8 classification rules can be defined in this section for packets which have previously been correctly detected. For 802.1p only priorities can be managed, offset, bitmask and pattern are predefined to sniff the PCP field.
- **Default priority**: select default priority; which will be applied to non classified incoming packets. Priority 7 is the highest. Priority 0 is the lowest.

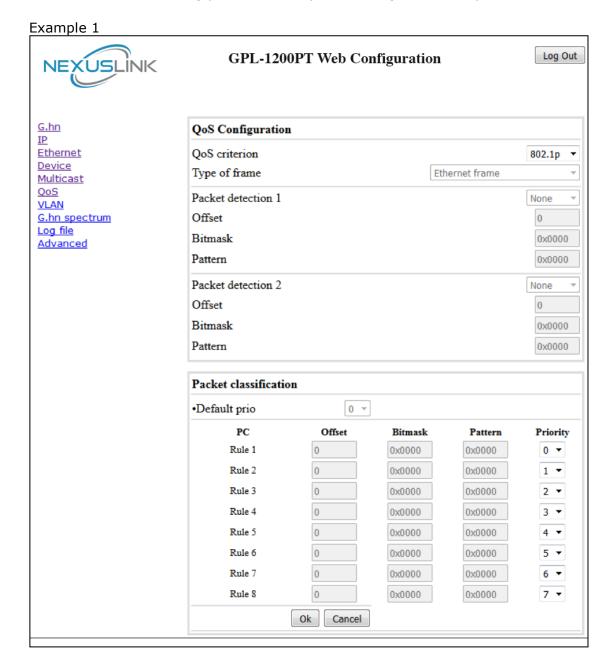

If QoS criterion: 802.1p, all other options are grayed out, and follow the QoS rules below.

According to G.9960 specs, the priority mapping recommended by [IEEE 802.1D] subclause 7.7.3 is presented in Table III.1. for four priority queues.

| PCP | Priority   | Acronym | Traffic Types    |
|-----|------------|---------|------------------|
| 1   | 0 (Third)  | BK      | Background       |
| 0   | 1 (lowest) | BE      | Best Effort      |
| 2   | 2 (lowest) | EE      | Excellent Effort |

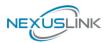

| 3 | 3 (Third)   | CA | Critical Applications              |
|---|-------------|----|------------------------------------|
| 4 | 4 (second)  |    | Video, < 100 ms latency and jitter |
| 5 | 5 (second)  | VO | Voice, < 10 ms latency and jitter  |
| 6 | 6 (highest) | IC | Internetwork Control               |
| 7 | 7 (highest) | NC | Network Control                    |

In summary, the sequence of priority queue, (7,6) > (5,4) > (3,0) > (2,1)

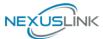

# **Chapter 9 VLAN Interface**

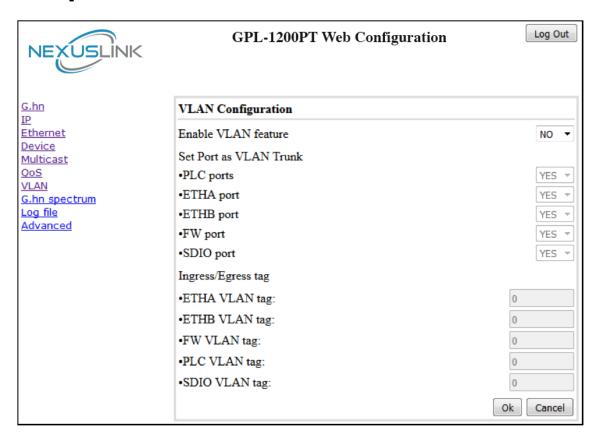

### 9.1 VLAN Configuration

In the **VLAN Configuration** tab of one G.hn node, a VLAN tag can be added or removed per interface.

- **Enable VLAN Feature**: Select **No** from the drop down menu to disable completely the VLAN functionality, removing all tags.
- **Set Port as VLAN Trunk:** Select **Yes** from the drop down menu for the ports that you want to set as VLAN Trunk ports.
- **Ingress/Egress tag:** A tag value (from 1 to 4095) per interface can be added in this section. Set value to 0 for no tagging.

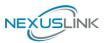

# **Chapter 10 G.hn spectrum Interface**

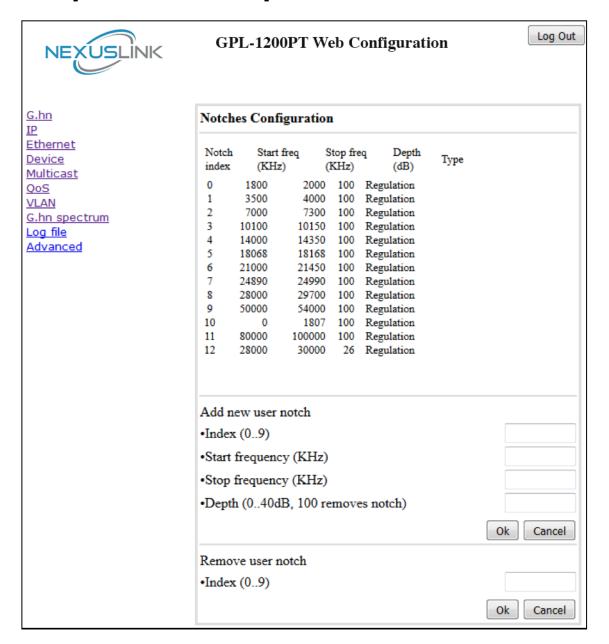

#### 10.1 Notches

In this tab a table with all configured **Notches** of selected node will be shown. The table is composed of next columns for every notch: Notch Number, Type of notch, Start Frequency (KHz), Stop Frequency (KHz), Depth (in dB).

The first 13 notches (Regulation) are Read Only, **RO**, in the system and they can be neither removed nor modified. The next 40 notches (Vendor) are defined by the vendor using SDK and they are also RO. The last 10 notches (User) are R/W and they can be added/removed by user using this tool.

To add new notches the user should fill the "**Add a new User Notch**" fields, setting Start and Stop frequencies in KHz and depth in dB of notch and then press the "**Ok**" button. They will be added in first User free position from number 0 to 9. (If successful, you can see a record in the Type column)

To remove a User Notch, the "**Remove a User Notch**" section should be used, setting notch number to be removed from 0 to 9 and pressing the "**Ok**" button.

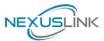

# **Chapter 11 Log file Interface**

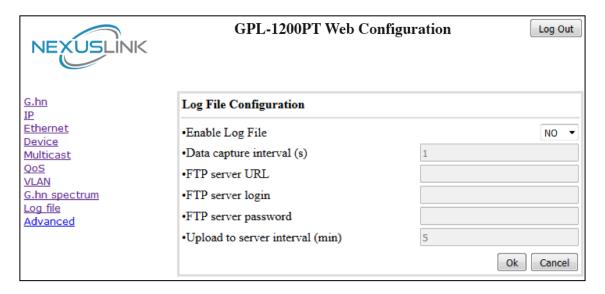

# 11.1 Log File

In the **Log File** configuration the following settings can be read, and changed by clicking on the corresponding "**OK**" button for the selected node:

- **Enable Log File** set to YES for enabling Log File functionality in the node and set to NO for disabling it.
- Data Capture Interval sets the interval of time in seconds to capture data.
- **FTP Server URL** configures the url for the remote FTP server where the files will be uploaded.
- FTP Server Login configures the user for the FTP server.
- FTP Server Password configures the password for the FTP server.
- **Upload to Server Interval** sets the interval of time in minutes to send the captured file to the remote server.

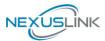

# **Chapter 12 Advanced Interface**

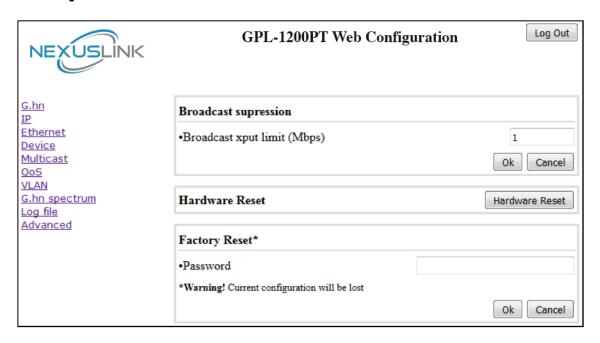

**Broadcast suppression:** In this tab the broadcast suppression feature can be managed. Broadcast traffic higher than the selected value will be dropped.

Hardware Reset: Click on this button to perform a reboot in the node.

**Factory Reset**: Input the password: **betera** and click the **OK** button to perform a factory reset. The current configuration will be lost.